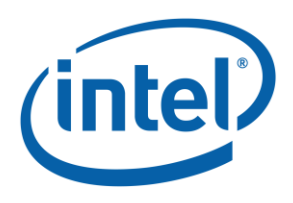

# Intel<sup>®</sup> Parallel Studio XE 2018

# **Installation Guide for Linux\* OS**

11 September 2017

## **Contents**

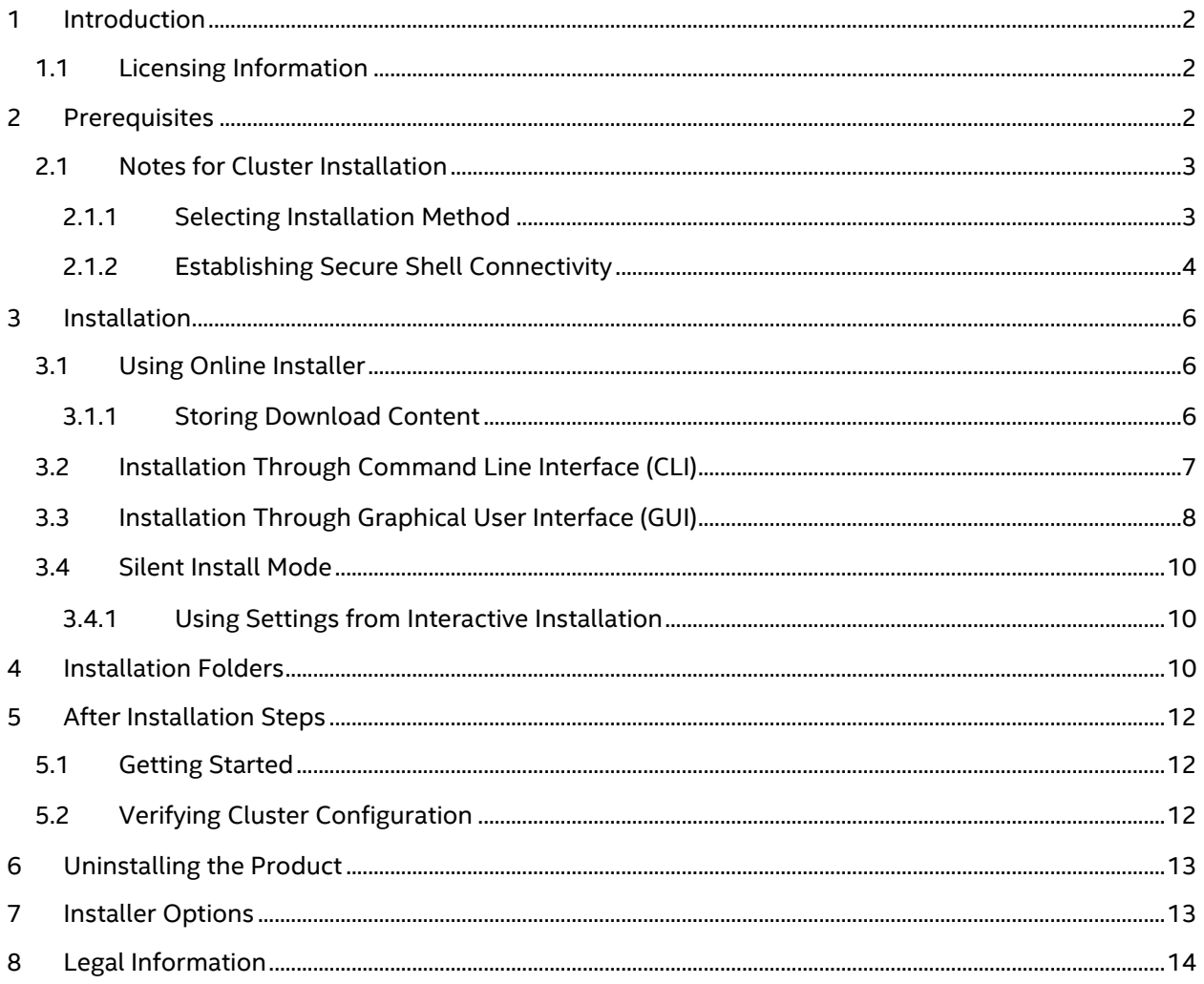

# <span id="page-1-0"></span>**1 Introduction**

This document explains how to install Intel® Parallel Studio XE on a Linux\* OS system. You can install the product from the command line or using the graphical user interface (GUI). Depending on the license you have, the installer performs the installation of one of the following product editions:

- Intel® Parallel Studio XE Composer Edition
- Intel® Parallel Studio XE Professional Edition
- Intel® Parallel Studio XE Cluster Edition

For differences in contents of each edition, see *Release Notes*.

To install Intel® Parallel Studio XE on Linux\* OS, you can use:

- **Offline Installer** package that contains all the components of the product;
- **Online Installer** a small installation file that downloads and installs only specified components of the product. The installer downloads the components prior to the installation, so you can install the product in the offline mode and/or on another machine.

The Intel® Parallel Studio XE installer automatically makes the appropriate selection of binaries, scripts, and text files from its installation archive based on the Intel® architecture of the host system where the installation process is initiated. You do not have to worry about selecting the correct software component names for the given Intel® architecture.

#### <span id="page-1-1"></span>**1.1 Licensing Information**

Starting from the 2016 release, the named-user license provisions in the Intel® Software Development Products EULA (available as EULA.txt at

<install\_dir>/parallel\_studio\_xe\_*<version>*.x.xxx/licensing) changed to only allow the software to be installed on up to three systems, tracked by the system host ID. To install the product on another system after you have reached this limit, you will need to release an old system host ID from the registration system.

As an additional consequence to this change as well as some changes to the license design, you will need an updated license to use Intel® Parallel Studio XE. Additional information is provided [here.](https://software.intel.com/en-us/articles/required-product-license-upgrade-for-intel-parallel-studio-xe-2016) If you have further questions or concerns, please contact **Technical Support**.

If you have any questions on licensing, visit the **Licensing FAQ** page.

# <span id="page-1-2"></span>**2 Prerequisites**

Before you start the installation, you are recommended to complete the following prerequisite steps:

1. Go to Intel® Software [Development Products Registration Center](https://registrationcenter.intel.com/RegCenter/Register.aspx) and register the product by providing your e-mail and serial number. You can find the serial number (for example, C111- 12345678) within the e-mail receipt of your product purchase. Once the admission has been granted into the registration center, you will be able to manage your licenses and access the Intel® Premier Support web page for software support.

- 2. As one of the product activation methods, you can choose the activation with a license file. To obtain a license file from the Intel® Software Development Products Registration Center, you need to provide the host name and host ID information for the host computer that you install the associated license file on. For instructions on how to do this, see the related articles for [named-user](https://software.intel.com/en-us/articles/how-to-find-the-host-id-for-the-named-user-license) and [node-locked and floating](https://software.intel.com/en-us/articles/how-to-find-host-id-for-floating-licenses) licenses.
- 3. If your login account does not have administrative access, and the installation directory requires system administrative write privileges (for example,  $\sqrt{\text{opt}/\text{intel}}$ ), you may need the assistance from your system administrator in installing the associated software packages on your system.
- 4. On the system where the Intel® Parallel Studio XE components are to be installed, you are recommended to create a staging area in a directory such as  $/\text{tmp}$ . For example: /tmp/psxe\_staging\_area.

Extract the contents of the installation package to this folder using the command:

tar -xvzf <install\_package>.tgz -C /tmp/psxe\_staging\_area The Intel® Parallel Studio XE installation package has the following naming convention: parallel\_studio\_xe\_*<version>*[\_beta][\_update*<#>*][\_online].tgz

5. Before running an installation, review the available installer options to decide whether you want to use any of them. To see the full list of available options, run the installer with the  $-\text{help}$ option, or refer to the [Installer Options](#page-12-1) section.

Once you completed all the prerequisite steps, you are ready to install Intel® Parallel Studio XE.

## <span id="page-2-0"></span>**2.1 Notes for Cluster Installation**

#### <span id="page-2-1"></span>**2.1.1 Selecting Installation Method**

Before you begin the installation, you need to decide what installation method you need:

- An install of the software on a single file server that is accessible to all nodes of the cluster.
- A distributed install where the software components are installed on each node of the cluster.

For a distributed install, you need to create a machines. LINUX file, or use the existing machines.LINUX file to deploy the appropriate software components amongst the nodes of the cluster. The machines.LINUX file contains a list of the computing nodes for the cluster. The format is one host name per line.

The host name should be the same as the result from the Linux command hostname. The following shows an example of the content for the file machines.LINUX, where a contrived cluster consists of eight nodes:

```
clusternode1
clusternode2
```
clusternode3 clusternode4 clusternode5 clusternode6 clusternode7 clusternode8

A line of text in the example above is considered a comment line if the first column contains the "#" symbol. The first node in the list is the master node. The remaining nodes are the compute nodes. The text clusternode1 and clusternode2, for example, represent the names of two of the nodes in a contrived computing cluster.

Put the resulting machines. LINUX file to the previously created staging area, where the installation files reside. Otherwise, you will have to provide the path to this file during the installation.

#### <span id="page-3-0"></span>**2.1.2 Establishing Secure Shell Connectivity**

Secure shell connectivity is intended to provide secure, encrypted communication channels between two or more cluster nodes over an insecure network. You can use the Expect\* shell script file sshconnectivity.exp provided in the installation package to establish secure shell connectivity on a cluster system. The Expect script is a tool for automating interactive applications. To run sshconnectivity.exp, you need to have the Expect run-time software installed on your Linux\* system. To make sure that it is properly installed, type: which expect

If you encounter the "Command not found." error message, you can download the Expect software package from:<http://www.nist.gov/el/msid/expect.cfm>

The syntax for the sshconnectivity.exp command is as follows:

#### ./sshconnectivity.exp machines.LINUX

The expect shell script creates or updates the  $\sim/$ . ssh directory on each node of the cluster beginning with the master node which is the first name listed in the machines.LINUX file. This script will prompt you for your password twice. Upon successful completion of the script, the following message fragment appears:

... \*\*\*\*\*\*\*\*\*\*\*\*\*\*\*\*\*\*\*\*\*\*\*\*\*\*\*\*\*\*\*\*\*\*\*\*\*\*\*\*\*\*\*\*\*\*\*\*\*\*\*\*\*\*\*\*\*\*\*\*\*\*\*\*\*\*\*\*\* Node count = 4 Secure shell connectivity was established on all nodes. ... \*\*\*\*\*\*\*\*\*\*\*\*\*\*\*\*\*\*\*\*\*\*\*\*\*\*\*\*\*\*\*\*\*\*\*\*\*\*\*\*\*\*\*\*\*\*\*\*\*\*\*\*\*\*\*\*\*\*\*\*\*\*\*\*\*\*\*\*\* ...

A log of the transactions for this script is recorded in /tmp/sshconnectivity.<login-name>.log where <login-name> is a placeholder for your actual login.

The shell script sshconnectivity.exp removes the write access capability on the group and other "permission categories" for the user's home directory. Otherwise, a password prompt will continue to be issued for any secure shell activity.

This process of establishing secure shell connectivity is demonstrated by the following graph. In this graph, a vertex represents a cluster computing node, and an edge between two vertices connotes that the two cluster computing nodes have exchanged public keys for secure shell connectivity.

The script sshconnectivity.exp calls the appropriate secure shell utilities to generate a private key and a public key for each node of the cluster.

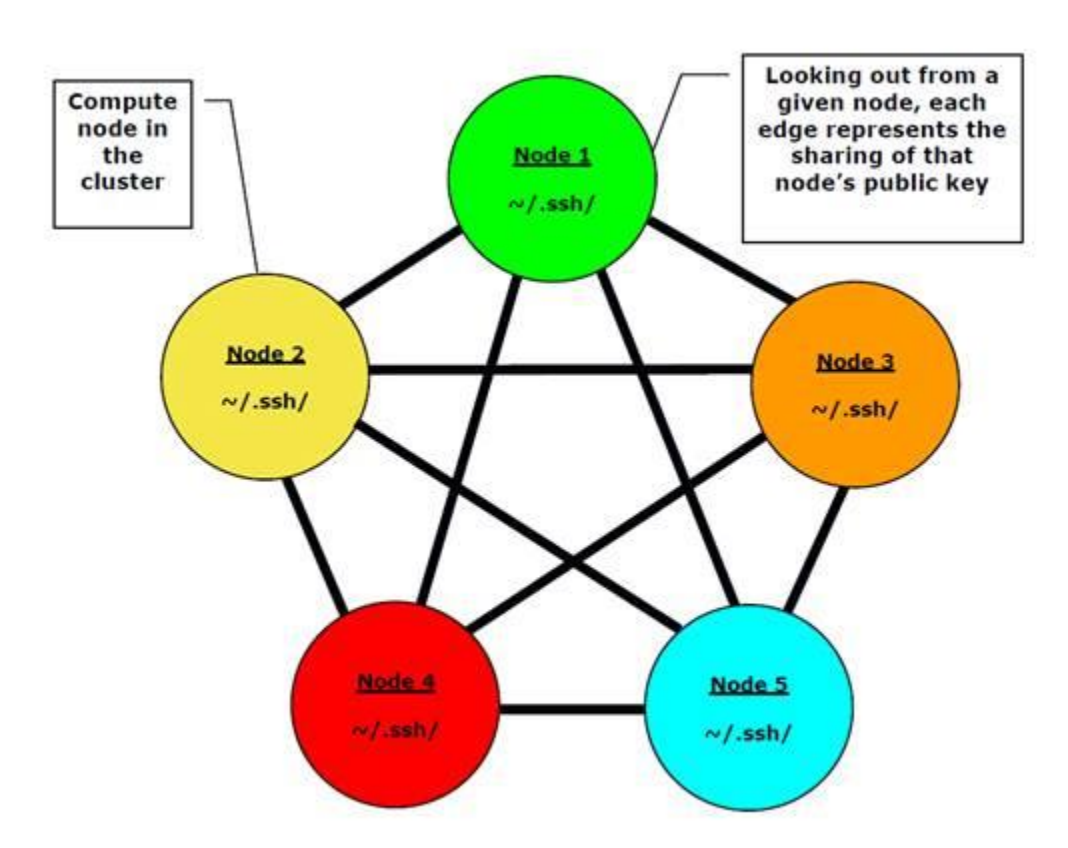

**Secure Shell Connectivity for a Computing Cluster**

For the complete graph example in the figure above, suppose there are nodes (vertices) 1 to n in the cluster. For a given node i, nodes 1 to i - 1 and nodes i + 1 to n are provided with the public key from node i. The user's public keys for a given node are stored in the  $\sim/$ . ssh folder associated with the user's home directory for that computing node. Since there are  $n - 1$  edges to a given node  $\pm$  in the figure above, the node  $\pm$  will have n- 1 public keys in the  $\sim$  /. ssh folder that were provided by the other  $n - 1$  nodes in the cluster. This example represents a computing cluster that has a total of five nodes. The edges connecting a node indicate that the node has received four public keys from the

Intel® Parallel Studio XE 2018 Installation Guide for Linux\* OS

remaining computing nodes. Also looking out from a given node indicates that the given node has provided its own public key to the remaining nodes that are reachable through the four edge paths.

If the home directory for a cluster is shared by all of the cluster nodes, for example, all of the nodes use the same  $\sim$  / . ssh folder, the connectivity illustrated in the figure above is represented through the contents of the ~/.ssh/known\_hosts file.

Once secure shell connectivity is established, you are ready to install Intel® Parallel Studio XE on your cluster.

# <span id="page-5-0"></span>**3 Installation**

## <span id="page-5-1"></span>**3.1 Using Online Installer**

The Online Installer is a small installation package that downloads and installs only those components of the product that you select during the installation. This process requires an active internet connection. If you are behind a proxy, make sure to set the appropriate proxy settings.

Starting from the 2017 version, each product edition has its own online installer provided as a separate .tgz package. To start the installation, extract the appropriate online installer package and run the install [ $GUI$ ]. sh script. On the first dialog, press Enter (in command-line mode) or select the first radio button (in GUI mode) to install on the current machine.

Follow the installation wizard instructions to install the product. Installation from the command line, through the graphical user interface, and silent installation are described in detail further in the document.

#### <span id="page-5-2"></span>**3.1.1 Storing Download Content**

When using the Online Installer, you can also download an installation package with only selected components and install the product offline or on another machine.

Complete the following steps to do this:

- 1. Run the installation script.
- 2. Enter "2" (in command-line mode) or select the second radio button (in GUI mode), and specify the location where the installation content will be downloaded.
- 3. Follow the installation wizard instructions. You will be able to:
	- Select the architecture for which you want to build your applications
	- **Select the components to download**

Once you have completed these steps, the installer will download the customized installation package to the download location.

4. Go to the download location and run the install [ GUI].sh script to start the installation. Installation from the command line, through the graphical user interface and silent installation are described in detail further in the document.

You can also use this package to install the product on another machine. If you are activating the product with a license file, no internet connection will be required anymore.

## <span id="page-6-0"></span>**3.2 Installation Through Command Line Interface (CLI)**

To install Intel Parallel Studio XE from the command line, complete the steps below:

- 1. Run the install.sh script located at the top level of your installation archive. The **Welcome** dialog appears. Press "Enter" to continue.
- 2. Read and accept the terms of the End User License Agreement (EULA). After reading the EULA, type "accept" and press "Enter" to continue the installation.
- 3. If your system is configured correctly, the installation proceeds to the activation step. Otherwise, the **Missing Optional Prerequisite(s)** or the **Missing Critical Prerequisite(s)** dialog appears.

You can continue the installation with missing optional prerequisites. However, if you are missing any critical prerequisites, you need to fix the issue and restart the installation. When you are done, proceed to the next step.

- 4. In the following dialog, select the activation option you can use:
	- 1. Use the existing license (default)
	- 2. Use a serial number
	- 3. Evaluate the product (unavailable in Beta releases)
	- 4. Use a license file or Intel® Software License Manager

If you select option 4, the installer prompts to choose you between:

- Offline activation (using a license file)
- Activation using a license manager

If you choose offline activation, you can proceed to provide the path to the license file location.

5. Choose whether you want to participate in the Intel® Software Improvement Program. If you opt in, Intel will automatically receive anonymous information about how you use your current and future Intel® Software Development Products. You can stop participating at any time using the Intel® Software Manager.

This dialog is unavailable in Beta releases, opt-in is enabled by default.

6. **(Cluster Edition only)** Choose between installation on a single cluster node and a distributed installation. By default, a single-node installation is selected.

If you choose the distributed installation, the following options are available:

• Configuration type

- File name for the cluster nodes list (see [here](#page-2-1) for details)
- Number of parallel installations
- Check for shared installation directory
- 7. The next dialog summarizes the selected installation options, including the installation directory and the components to install. To start the installation immediately with the currently selected options, enter "1". Otherwise, enter "2" to proceed to the customization dialogs described below:
	- 1. Select the architectures for which you want to build your applications. By default, IA-32 and Intel® 64 architectures are selected.
	- 2. Review the main configuration dialog. The sub-options of this dialog enable you to:
		- Choose the installation directory (for example, /opt/intel)
		- **Select components to install**
		- **•** Modify the advanced options
- 8. If you chose any open-source components to be installed with this product, the **Installation of Open Source Components** dialog displays your selection.
- 9. Press the "Enter" key to start the installation. When all the selected components are installed, the **Complete** dialog appears.

## <span id="page-7-0"></span>**3.3 Installation Through Graphical User Interface (GUI)**

To install the product using the GUI, complete the steps described below:

- 1. Run the install GUI.sh script located at the top level of your installation archive. The left-side panel of the installation window provides a progress report showing the current stage of the installation process:
	- License agreement
	- Prerequisites
	- License activation
	- Intel® Software Improvement Program (unavailable in Beta)
	- Options
	- **•** Installation
	- Complete

Read and accept the terms of the End User License Agreement (EULA) by selecting the corresponding radio button. Click the **Save** button to save the text of the license agreement to your system.

Click the **Next** button to continue.

- 2. Review the **Prerequisites** dialog box to see whether your system is properly configured for the Intel Parallel Studio XE installation. You can proceed with the installation if you are missing optional prerequisites. However, if you are missing any critical prerequisites, you need to fix the issue before you can continue. When you are done, click the **Next** button.
- 3. Choose one of the activation options by selecting the corresponding radio button:
	- Use existing license choose this option if you have a valid license file.
	- Use serial number to activate and install product choose this option if you have a serial number. This option requires an internet connection.
	- Evaluate this product (no serial number required) choose this option if you do not have a serial number or if you want to activate the product later. This option is not available for Beta releases.
	- Choose alternative activation choose this option if you want to do one of the following:
		- Activate offline (using a license file)
		- Use a license manager

When done, click **Next** to continue.

- 4. **(Cluster Edition only)** Choose between installation on a single cluster node and a distributed installation on multiple nodes by selecting the corresponding radio button. If you decide to install the product on all nodes of your cluster, you need to provide the path to the machines.LINUX file that lists all nodes of your cluster (se[e here](#page-2-1) for details), and enter the number of parallel installations you want to perform.
- 5. Choose whether you want to participate in the Intel® Software Improvement Program. If you opt in, Intel may automatically receive anonymous information about how you use your current and future Intel® Software Development Products. You can stop participating at any time using the Intel® Software Manager.

This dialog is unavailable in Beta releases, opt-in is enabled by default.

- 6. Review the **Installation Summary** to see whether the selected installation options meet your needs. To change the selection, click the **Customize installation** button and proceed to change the following options:
	- Choose an alternative installation directory.
	- Select target architecture(s) for your applications to run on. By default, IA-32 and Intel® 64 architectures are selected.
	- Select the components to install.
	- Configure advanced options of the product components.

To proceed with the installation, click the Install button.

7. If applicable, review the list of the open-source components to be installed with this product. The **Installation of Open Source Components** dialog box displays your selection.

8. Click **Next** to start the installation. When all the selected components are installed, the **Complete** window is displayed.

#### <span id="page-9-0"></span>**3.4 Silent Install Mode**

You can install Intel® Parallel Studio XE using the silent installation mode that does not require human interaction.

To install the product in silent mode, do the following:

1. Revise the silent.cfg configuration file according to your needs. This file is provided in the installation package.

Make sure you have changed the ACCEPT\_EULA value to accept to start the installation.

2. Run the installation script with the  $--$ silent= $<$ path to silent.cfg> option.

#### <span id="page-9-1"></span>**3.4.1 Using Settings from Interactive Installation**

When installing the product in the interactive mode (through CLI or GUI), you can record all your inputs into a configuration file and then use this file for silent installation.

To generate a configuration file, use the following installer option when running an interactive installation: --duplicate=<config\_file>.cfg

The configuration file with the specified name will be created. Use this file for silent installation.

## <span id="page-9-2"></span>**4 Installation Folders**

Following a successful installation, the files associated with Intel® Parallel Studio XE appear on your host system. The table below indicates the default installation folder structure.

The folder contents may vary depending on the edition of Intel Parallel Studio XE you have installed. In the table below, folders belonging to each edition are marked as follows:

- All editions (no background)
- Professional and Cluster Editions
- **•** Cluster Edition

The default installation folder is: /opt/intel

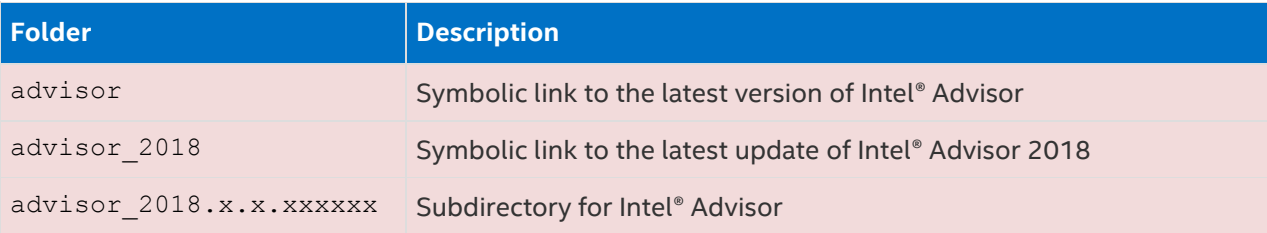

Intel® Parallel Studio XE 2018 Installation Guide for Linux\* OS

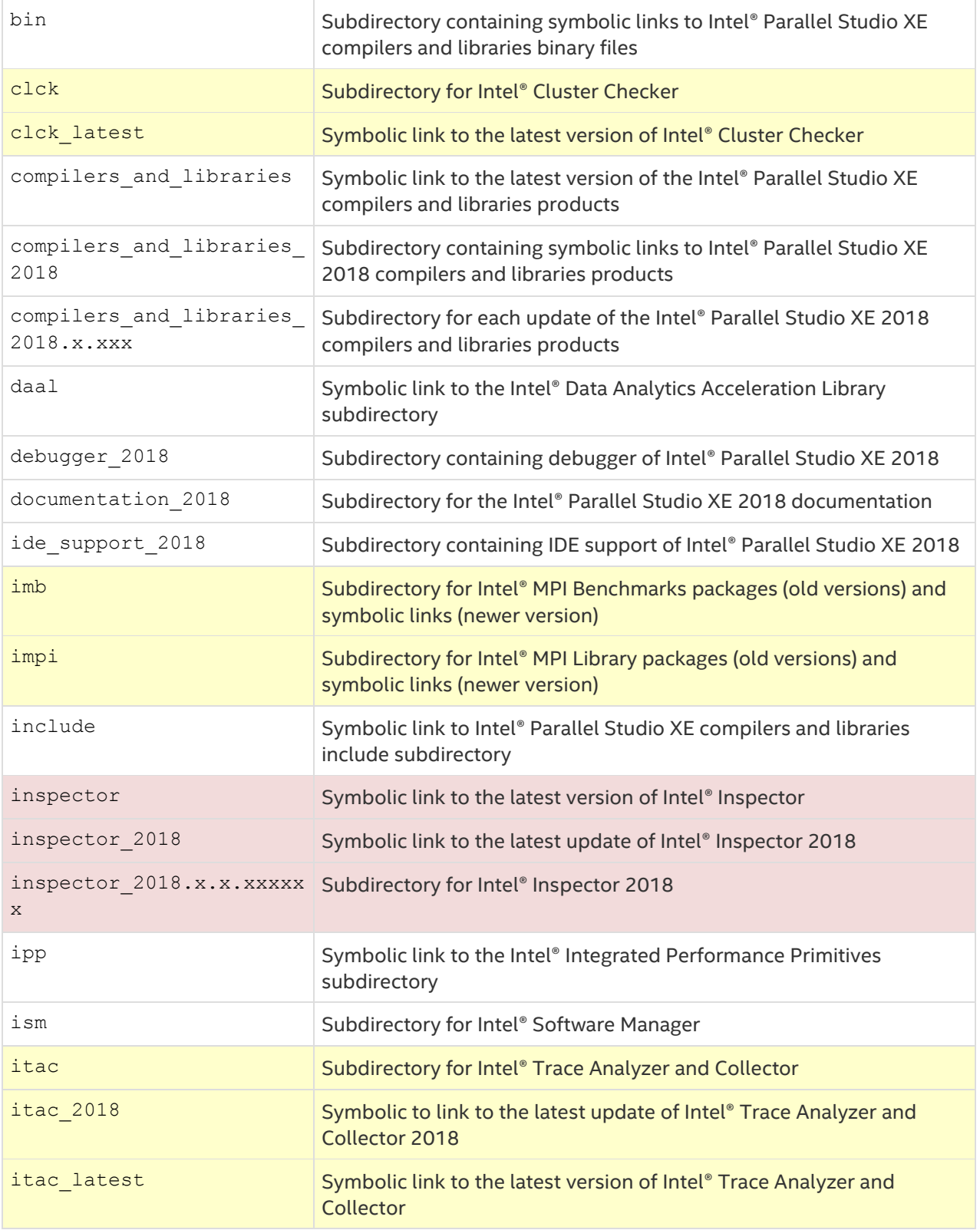

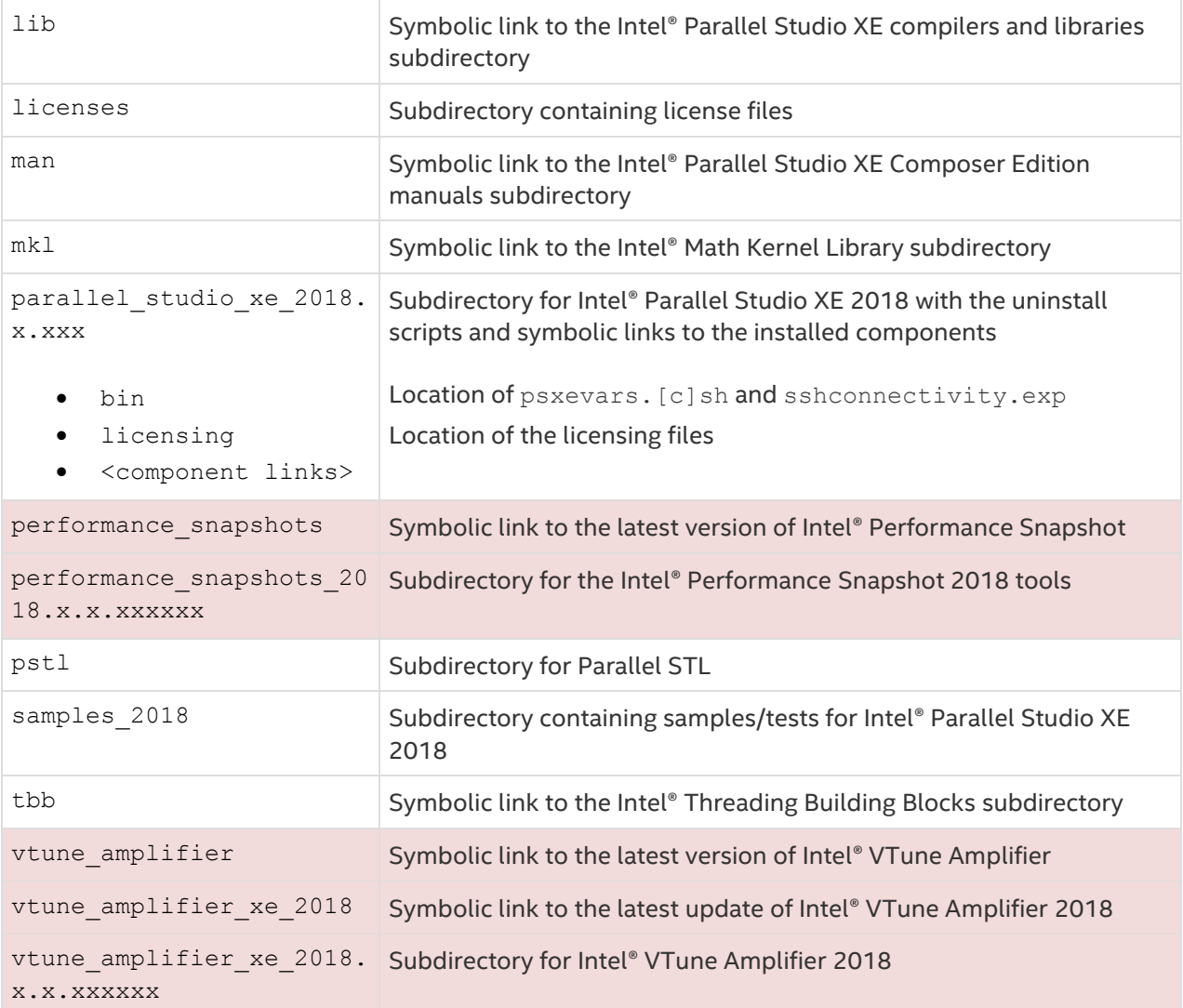

## <span id="page-11-0"></span>**5 After Installation Steps**

## <span id="page-11-1"></span>**5.1 Getting Started**

After the installation is complete, the Intel® Parallel Studio XE Getting Started page is opened. See the Getting Started page to get information about the components installed and instructions on how to get started with the product.

The document is located at:

<install\_dir>/documentation\_2018/en/ps2018/getstart\_\*.htm

#### <span id="page-11-2"></span>**5.2 Verifying Cluster Configuration**

#### **(Cluster Edition only)**

For clusters based on the Linux\* OS, you can verify the cluster configuration and performance using Intel® Cluster Checker. If issues are found, Intel® Cluster Checker diagnoses the problems and may provide recommendations on how to repair the cluster. For more details, refer to the Intel® Cluster Checker documentation available at: <install\_dir>/clck/<version>/doc

# <span id="page-12-0"></span>**6 Uninstalling the Product**

To uninstall the Intel® Parallel Studio XE on Linux\* OS, use the shell scripts uninstall.sh or uninstall GUI.sh located at:

<install-dir>/parallel\_studio\_xe\_2018.x.xxx After invoking this script, follow the prompts for the uninstall process.

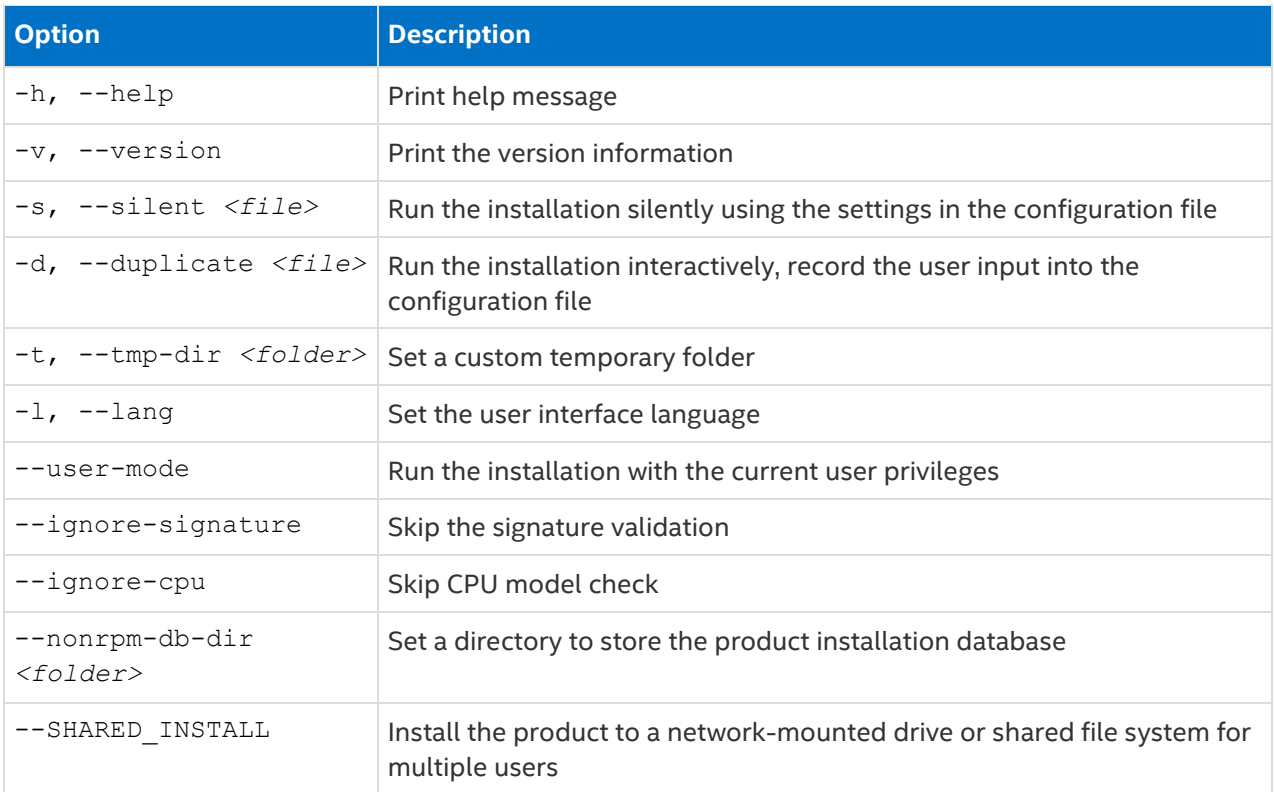

## <span id="page-12-1"></span>**7 Installer Options**

# <span id="page-13-0"></span>**8 Legal Information**

No license (express or implied, by estoppel or otherwise) to any intellectual property rights is granted by this document.

Intel disclaims all express and implied warranties, including without limitation, the implied warranties of merchantability, fitness for a particular purpose, and non-infringement, as well as any warranty arising from course of performance, course of dealing, or usage in trade.

This document contains information on products, services and/or processes in development. All information provided here is subject to change without notice. Contact your Intel representative to obtain the latest forecast, schedule, specifications and roadmaps.

The products and services described may contain defects or errors known as errata which may cause deviations from published specifications. Current characterized errata are available on request.

Intel, VTune and the Intel logo are trademarks of Intel Corporation in the U.S. and/or other countries.

\* Other names and brands may be claimed as the property of others.

© Intel Corporation